DIPLOMADO DE PROFUNDIZACION CISCO PRUEBA DE HABILIDADES PRÁCTICAS CCNP

OSCAR DAVID VELASQUEZ ANZOLA

UNIVERSIDAD NACIONAL ABIERTA Y A DISTANCIA - UNAD ESCUELA DE CIENCIAS BÁSICAS, TECNOLOGÍA E INGENIERÍA - ECBTI INGENIERÍA TELECOMUNICACIONES BOGOTA 2020

DIPLOMADO DE PROFUNDIZACION CISCO PRUEBA DE HABILIDADES PRÁCTICAS CCNP

OSCAR DAVID VELASQUEZ ANZOLA

# DIPLOMADO DE OPCIÓN DE GRADO PRESENTADO PARA OPTAR EL TÍTULO DE INGENIERO DE TELECOMUNICACIONES

# DIRECTOR: MSc. GERARDO GRANADOS ACUÑA

UNIVERSIDAD NACIONAL ABIERTA Y A DISTANCIA - UNAD ESCUELA DE CIENCIAS BÁSICAS, TECNOLOGÍA E INGENIERÍA - ECBTI INGENIERÍA TELECOMUNICACIONES BOGOTA 2020

# NOTA DE ACEPTACIÓN

Firma del Presidente del Jurado

Firma del Jurado

Firma del Jurado

Bogotá, 22 de mayo de 2020

# **CONTENIDO**

<span id="page-3-0"></span>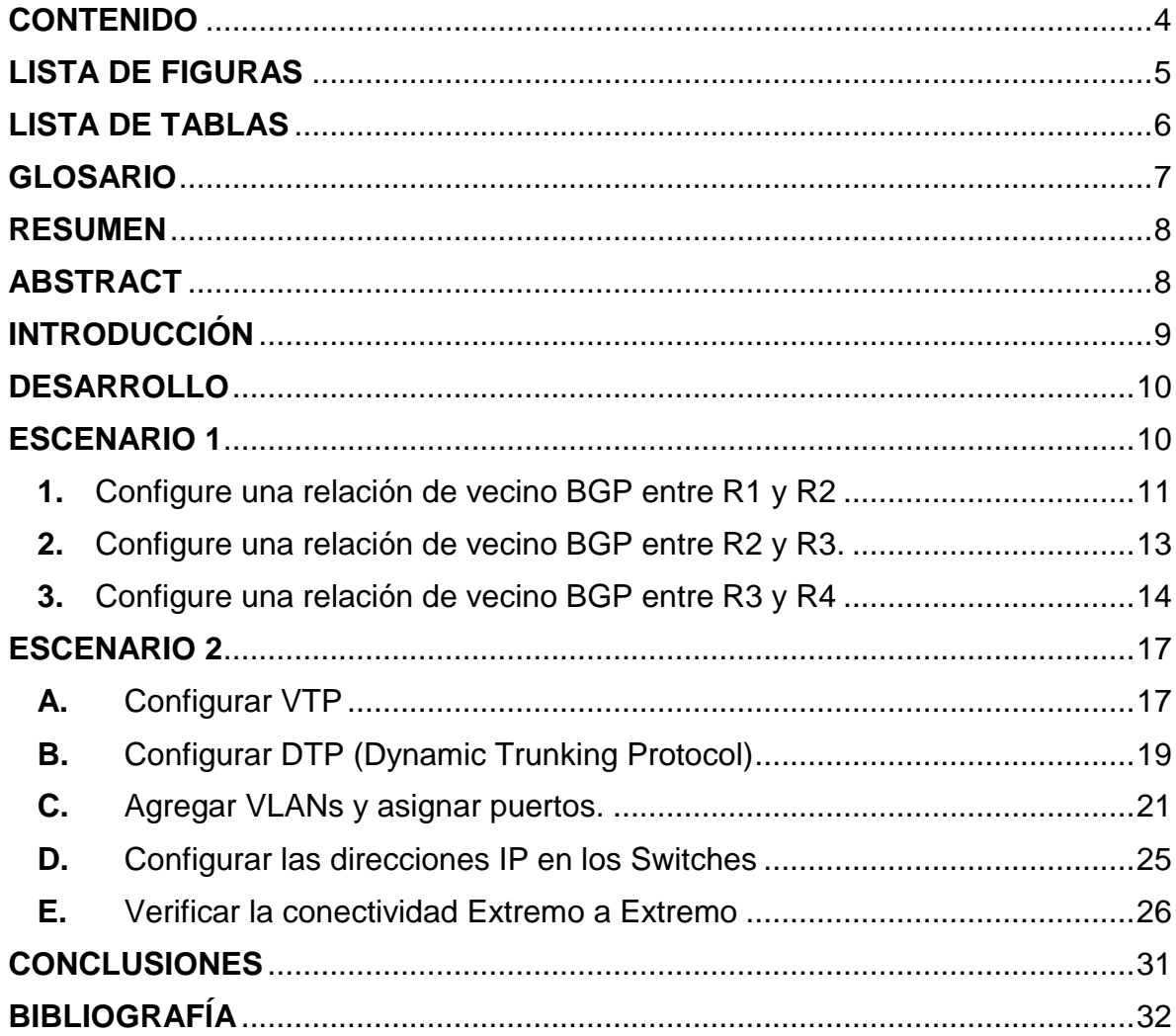

# **LISTA DE FIGURAS**

<span id="page-4-0"></span>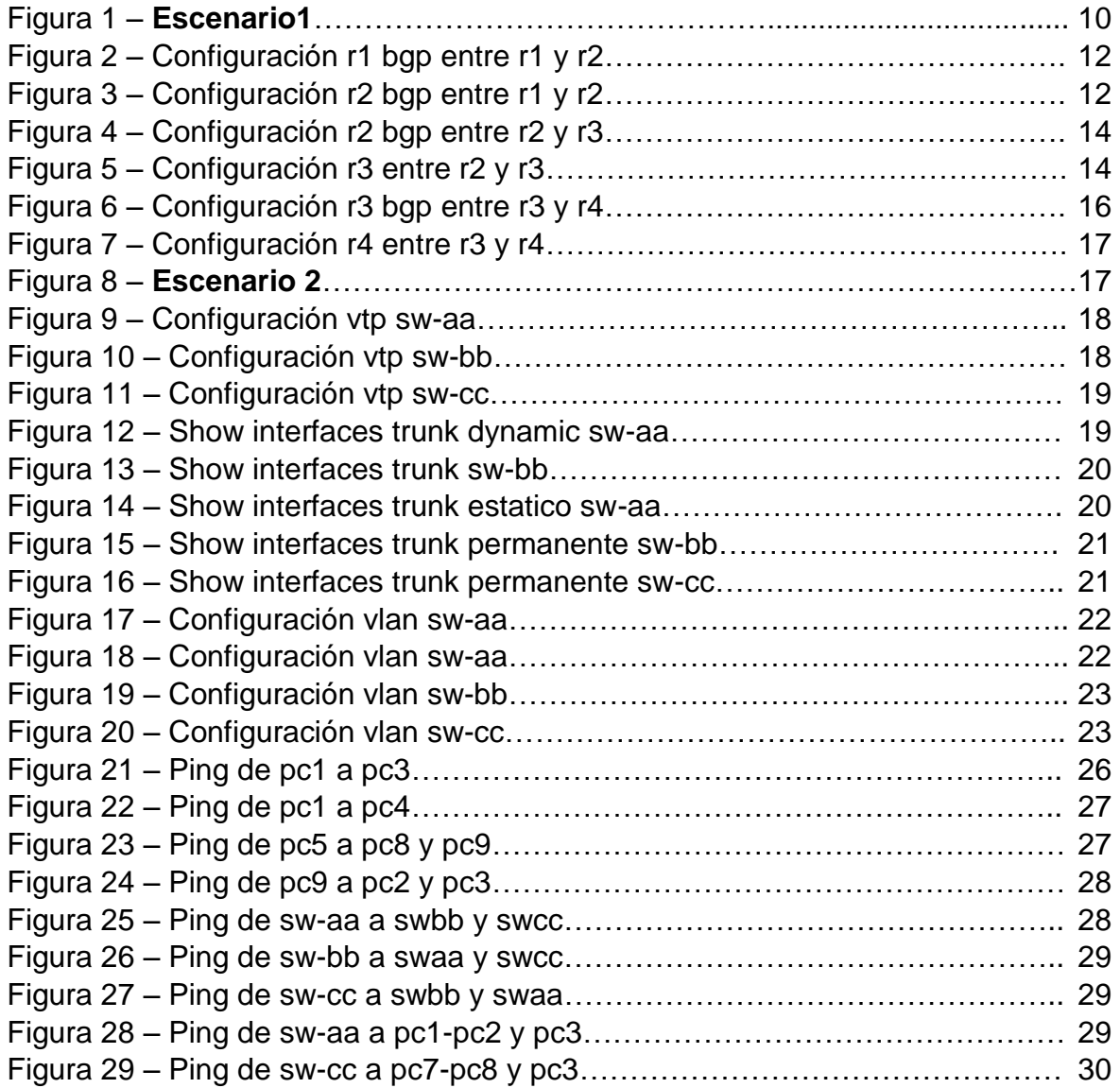

# **LISTA DE TABLAS**

<span id="page-5-0"></span>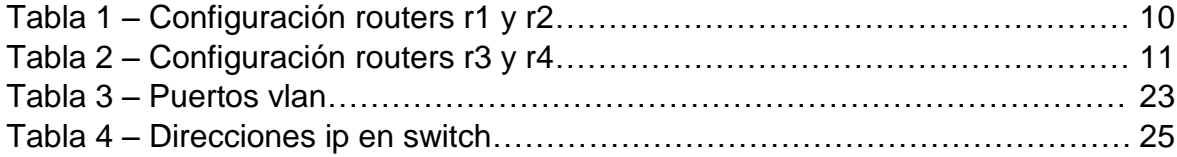

# **GLOSARIO**

<span id="page-6-0"></span>**BGP**: protocolo mediante el cual se intercambia información de enrutamiento entre sistemas autónomos.

**CONSOLA**: método que permite a las personas dar instrucciones por medio de código a los diferentes dispositivos.

**DTP**: (Dynamic Trunking Protocol) protocolo creado por Cisco Systems, opera entre switches Cisco, automatiza la configuración de trunking.

**EBGP**: sesiones externas de BGP, envía información de routing entre ASs

**EIGRP**: protocolo de Enrutamiento de Puerta de enlace Interior mejorado.

**INTERFACE LOOPBACK**: interfaz de red virtual, utilizadas para probar la capacidad de la tarjeta interna si se están enviando datos BGP.

**OSPF**: protocolo de red para enrutamiento jerárquico, usa el algoritmo Dijkstra, para calcular la ruta más corta entre dos nodos.

**ROUTER:** producto de hardware que permite interconectar redes de datos, se encarga de establecer la mejor ruta.

**SISTEMA AUTÓNOMO**: grupo de redes IP que poseen una política de rutas propia e independiente.

**SWITCH**: dispositivo de interconexión de equipos a nivel local.

**TOPOLOGÍA DE RED**: mapa físico o lógico de una red para intercambiar datos.

**VLAN**: (Red de área local virtual), es un método para crear redes lógicas independientes dentro de una misma red física.

**VTP**: VLAN Trunking Protocol, un protocolo de mensajes de nivel 2 usado para configurar y administrar VLANs en equipos Cisco.

## **RESUMEN**

<span id="page-7-0"></span>Proporcionar solución a dos (2) escenarios propuestos del diplomado de Cisco CCNP, que corresponden a configuración de routes y switches, acompañado de los respectivos procesos de documentación de la solución, los cuales pertenecen al registro de la configuración de cada uno de los dispositivos, la descripción detallada del paso a paso de cada una de las etapas realizadas durante su desarrollo, el registro de los procesos de verificación de conectividad mediante el uso de protocolos Bgp, Vtp, Dtp, Vlan y el uso de comandos como ping, traceroute, show ip route, entre otros.

Para realizar los procesos de configuración y simulación se emplearan las herramientas: Packet Tracer y GNS3.

Palabras Clave: CISCO, CCNP, CONMUTACIÓN, ENRUTAMIENTO, REDES, ELECTRÓNICA.

## **ABSTRACT**

<span id="page-7-1"></span>Provide solution to two (2) proposed scenarios of the Cisco CCNP, which corresponds to configuration of routes and switches, accompanied by the respective documentation processes of the solution, which belong to the configuration record of each of the devices, the detailed step-by-step description of each of the stages carried out during its development, the registration of connectivity verification processes through the use of Bgp, Vtp, Dtp, Vlan protocols and the use of commands such as ping, traceroute, show ip route, among others.

To carry out the configuration and simulation processes, the tools: Packet Tracer and GNS3 will be used.

Keywords: SWITCHING, ROUTING, NETWORKS, ELECTRONICS.

# **INTRODUCCIÓN**

<span id="page-8-0"></span>El presente trabajo de opción de grado para optar el título de ingeniero de telecomunicaciones tiene como principal objetivo identificar, el grado de desarrollo de competencias y habilidades que fueron adquiridas a lo largo del diplomado.

Se proporcionará solución a dos (2) escenarios propuestos, acompañado de los respectivos procesos de documentación de la solución, los cuales corresponden al registro de la configuración de cada uno de los dispositivos, la descripción detallada del paso a paso de cada una de las etapas realizadas durante su desarrollo, el registro de los procesos de verificación de conectividad mediante el uso de comandos ping, traceroute, show ip route, entre otros.

Para el escenario 1 es necesario configurar una relación de vecino BGP entre diferentes routes y anunciar direcciones Loopback.

Para el escenario 2 es necesario configurar los protocolos VTP, DTP (Dynamic Trunking Protocol), agregar VLANs y asignar puertos, Configurar las direcciones IP en los Switches, verificar la conectividad extremo a extremo

Los procesos de configuración y simulación de los escenarios se realizaran mediante herramientas: Packet Tracer y GNS3.

Con la solución de este trabajo se demuestra los niveles de comprensión y solución de problemas relacionados con diversos aspectos de Networking.

## **DESARROLLO**

## <span id="page-9-1"></span><span id="page-9-0"></span>**ESCENARIO 1**

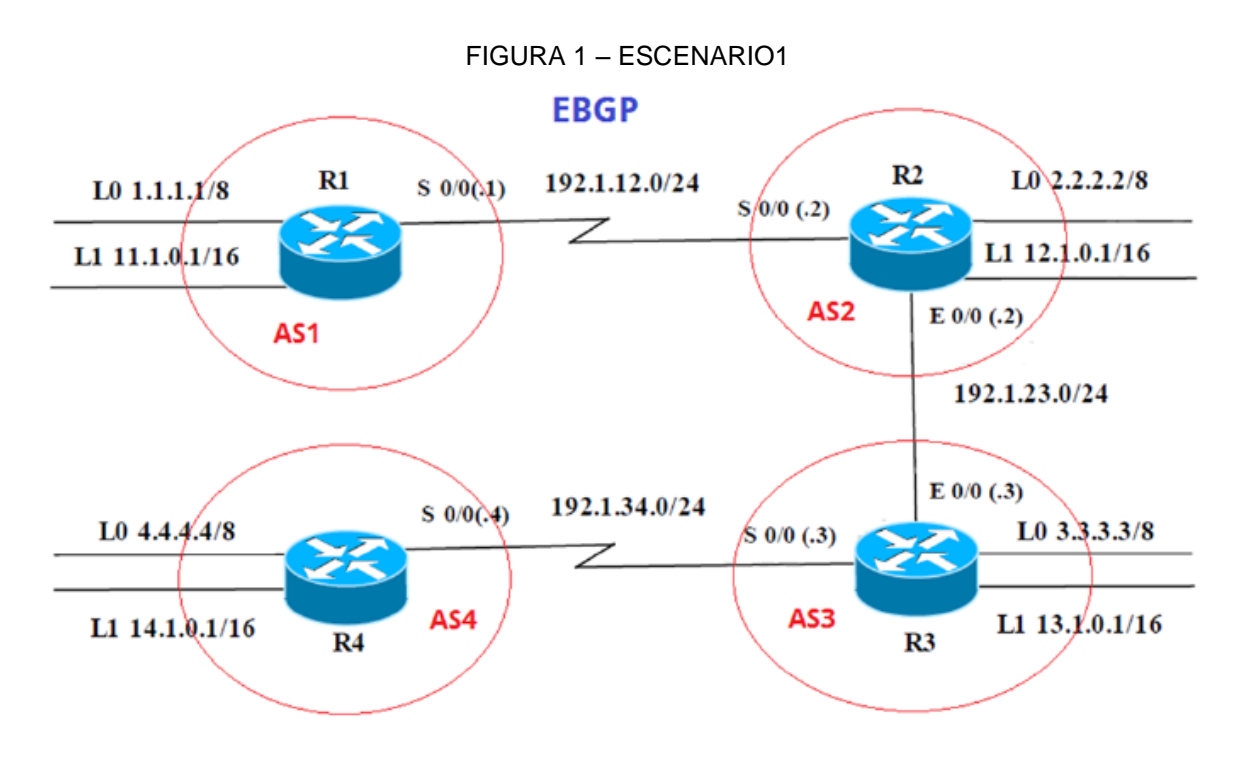

Información para configuración de los Routers

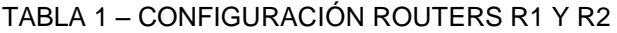

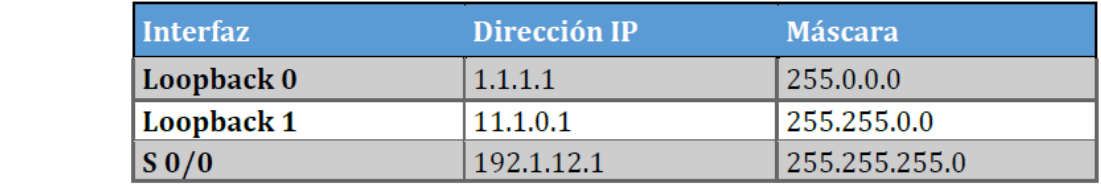

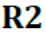

 $<sup>R1</sup>$ </sup>

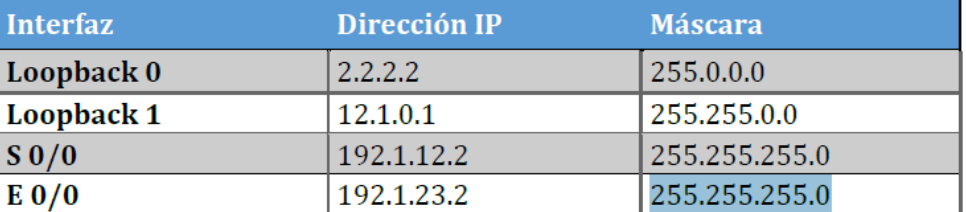

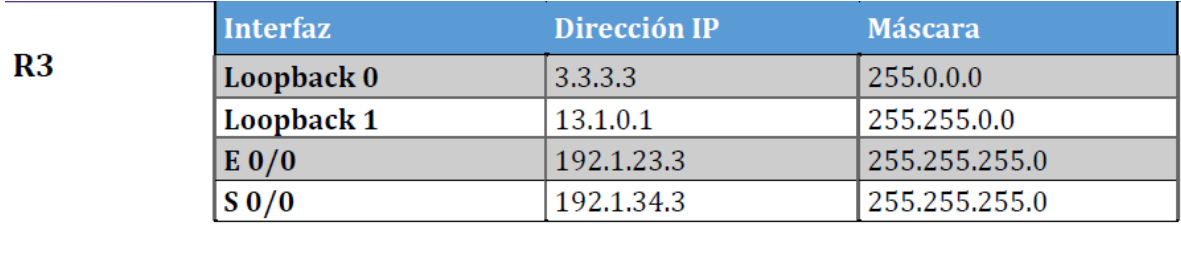

Dirección IP

4.4.4.4

14.1.0.1

192.1.34.4

**Máscara** 

255.0.0.0

255.255.0.0

255.255.255.0

## TABLA 2 – CONFIGURACIÓN ROUTERS R1 Y R2

R4

<span id="page-10-0"></span>**1.** Configure una relación de vecino BGP entre R1 y R2. R1 debe estar en AS1 y R2 debe estar en AS2. Anuncie las direcciones de Loopback en BGP. Codifique los ID para los routers BGP como 22.22.22.22 para R1 y como 33.33.33.33 para R2. Presente el paso a con los comandos utilizados y la salida del comando show ip route.

R1#configure terminal

R1(config)#interface Loopback 0

**Interfaz** 

 $S_0/0$ 

Loopback 0

Loopback 1

R1(config-if)#ip address 1.1.1.1 255.0.0.0

R1(config-if)#interface Loopback 1

R1(config-if)#ip address 11.1.0.1 255.255.0.0

R1(config-if)#interface serial 1/0

R1(config-if)#ip address 192.1.12.1 255.255.255.0

R1(config-if)#no shutdown

R1(config-if)#exit

R1(config)#router bgp 1

R1(config-router)#bgp router-id 22.22.22.22

R1(config-router)#network 1.0.0.0 mask 255.0.0.0

R1(config-router)#network 11.1.0.0 mask 255.255.0.0

R1(config-router)#network 192.1.12.0 mask 255.255.255.0

R1(config-router)#neighbor 192.1.12.2 remote-as 1

R2#configure terminal

R2(config)#interface Loopback 0

R2(config-if)#ip address 2.2.2.2 255.0.0.0

R2(config-if)#interface Loopback 1

R2(config-if)#ip address 12.1.0.1 255.255.0.0

R2(config-if)#interface serial 1/0 R2(config-if)#ip address 192.1.12.2 255.255.255.0 R2(config-if)#no shutdown R2(config-if)#interface fastEthernet 0/0 R2(config-if)#ip address 192.1.23.2 255.255.255.0 R2(config-if)#no shutdown R2(config-if)#exit R2(config)#router bgp 2 R2(config-router)#bgp router-id 33.33.33.33 R2(config-router)#network 2.0.0.0 mask 255.0.0.0 R2(config-router)#network 12.1.0.0 mask 255.255.0.0 R2(config-router)#network 192.1.12.0 mask 255.255.255.0 R2(config-router)#neighbor 192.1.12.1 remote-as 2

## FIGURA 2 – CONFIGURACIÓN R1 BGP ENTRE R1 Y R2

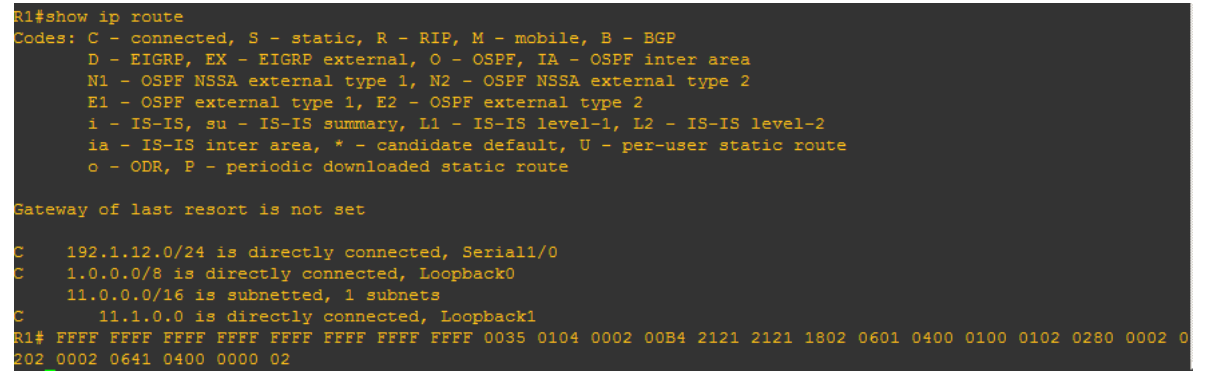

## FIGURA 3 – CONFIGURACIÓN R2 BGP ENTRE R1 Y R2

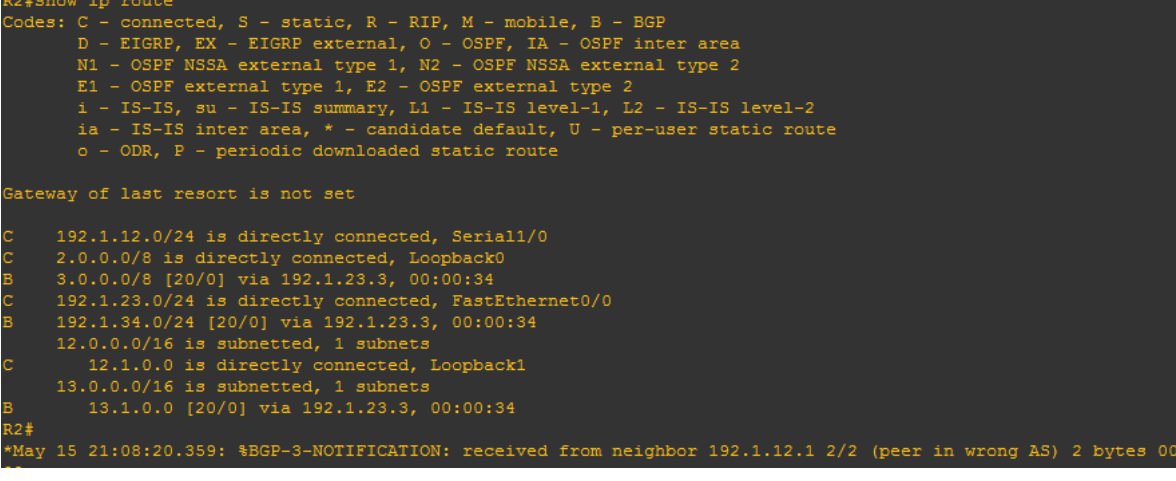

<span id="page-12-0"></span>**2.** Configure una relación de vecino BGP entre R2 y R3. R2 ya debería estar configurado en AS2 y R3 debería estar en AS3. Anuncie las direcciones de Loopback de R3 en BGP. Codifique el ID del router R3 como 44.44.44.44. Presente el paso a con los comandos utilizados y la salida del comando show ip route.

R2#configure terminal R2(config)#router bgp 2 R2(config-router)#network 192.1.23.0 mask 255.255.255.0 R2(config-router)#neighbor 192.1.23.3 remote-as 3

R3#configure terminal R3(config)#interface Loopback 0 R3(config-if)#ip address 3.3.3.3 255.0.0.0 R3(config-if)#interface Loopback 1 R3(config-if)#ip address 13.1.0.1 255.255.0.0 R3(config-if)#interface fastEthernet 0/0 R3(config-if)#ip address 192.1.23.3 255.255.255.0 R3(config-if)#no shutdown R3(config-if)#interface serial 1/0 R3(config-if)#ip address 192.1.34.3 255.255.255.0 R3(config-if)#no shutdown R3(config-if)#exit R3(config)#router bgp 3 R3(config-router)#bgp router-id 44.44.44.44 R3(config-router)#network 3.0.0.0 mask 255.0.0.0 R3(config-router)#network 13.1.0.0 mask 255.255.0.0 R3(config-router)#network 192.1.23.0 mask 255.255.255.0 R3(config-router)#neighbor 192.1.23.2 remote-as 2

R2#show ip route Codes: C - connected, S - static, R - RIP, M - mobile, B - BGP D - EIGRP, EX - EIGRP external, O - OSPF, IA - OSPF inter area N1 - OSPF NSSA external type 1, N2 - OSPF NSSA external type 2 E1 - OSPF external type 1, E2 - OSPF external type 2<br>i - IS-IS, su - IS-IS summary, L1 - IS-IS level-1, L2 - IS-IS level-2 ia - IS-IS inter area, \* - candidate default,  $U$  - per-user static route o - ODR, P - periodic downloaded static route Gateway of last resort is not set 192.1.12.0/24 is directly connected, Serial1/0 2.0.0.0/8 is directly connected, Loopback0 3.0.0.0/8 [20/0] via 192.1.23.3, 00:06:26 192.1.23.0/24 is directly connected, FastEthernet0/0 192.1.34.0/24 [20/0] via 192.1.23.3, 00:06:26  $12.0.0.0/16$  is subnetted, 1 subnets 12.1.0.0 is directly connected, Loopback1 13.0.0.0/16 is subnetted, 1 subnets 13.1.0.0 [20/0] via 192.1.23.3, 00:06:26

FIGURA 4 – CONFIGURACIÓN R2 BGP ENTRE R2 Y R3

FIGURA 5 – CONFIGURACIÓN R3 ENTRE R2 Y R3

```
R3#show ip route
Codes: C - connected, S - static, R - RIP, M - mobile, B - BGP
      D - EIGRP, EX - EIGRP external, O - OSPF, IA - OSPF inter area
      N1 - OSPF NSSA external type 1, N2 - OSPF NSSA external type 2
      E1 - OSPF external type 1, E2 - OSPF external type 2
      i - IS-IS, su - IS-IS summary, L1 - IS-IS level-1, L2 - IS-IS level-2
      ia - IS-IS inter area, * - candidate default, U - per-user static route
      o - ODR, P - periodic downloaded static route
Gateway of last resort is not set
    192.1.12.0/24 [20/0] via 192.1.23.2, 00:04:21
    2.0.0.0/8 [20/0] via 192.1.23.2, 00:04:21
    3.0.0.0/8 is directly connected, Loopback0
    4.0.0.0/8 [1/0] via 192.1.34.4
    192.1.23.0/24 is directly connected, FastEthernet0/0
    192.1.34.0/24 is directly connected, Serial1/0
    12.0.0.0/16 is subnetted, 1 subnets
       12.1.0.0 [20/0] via 192.1.23.2, 00:04:21
    13.0.0.0/16 is subnetted, 1 subnets
       13.1.0.0 is directly connected, Loopback1
R3#
```
<span id="page-13-0"></span>**3.** Configure una relación de vecino BGP entre R3 y R4. R3 ya debería estar configurado en AS3 y R4 debería estar en AS4. Anuncie las direcciones de Loopback de R4 en BGP. Codifique el ID del router R4 como 66.66.66.66.

Establezca las relaciones de vecino con base en las direcciones de Loopback 0. Cree rutas estáticas para alcanzar la Loopback 0 del otro router. No anuncie la Loopback 0 en BGP. Anuncie la red Loopback de R4 en BGP. Presente el paso a con los comandos utilizados y la salida del comando show ip route.

R3#configure terminal R3(config)#router bgp 3 R3(config-router)#network 192.1.34.0 mask 255.255.255.0 R3(config-router)#neighbor 192.1.34.4 remote-as 3

R4#configure terminal R4(config)#interface Loopback 0 R4(config-if)#ip address 4.4.4.4 255.0.0.0 R4(config-if)#interface Loopback 1 R4(config-if)#ip address 14.1.0.1 255.255.0.0 R4(config-if)#interface serial 1/0 R4(config-if)#ip address 192.1.34.4 255.255.255.0 R4(config-if)#no shutdown R4(config-if)#exit R4(config)#router bgp 4 R4(config-router)#bgp router-id 66.66.66.66 R4(config-router)#network 4.0.0.0 mask 255.0.0.0 R4(config-router)#network 14.1.0.0 mask 255.255.0.0 R4(config-router)#network 192.1.34.0 mask 255.255.255.0 R4(config-router)#neighbor 192.1.34.3 remote-as 4

#### FIGURA 6 – CONFIGURACIÓN R3 BGP ENTRE R3 y R4

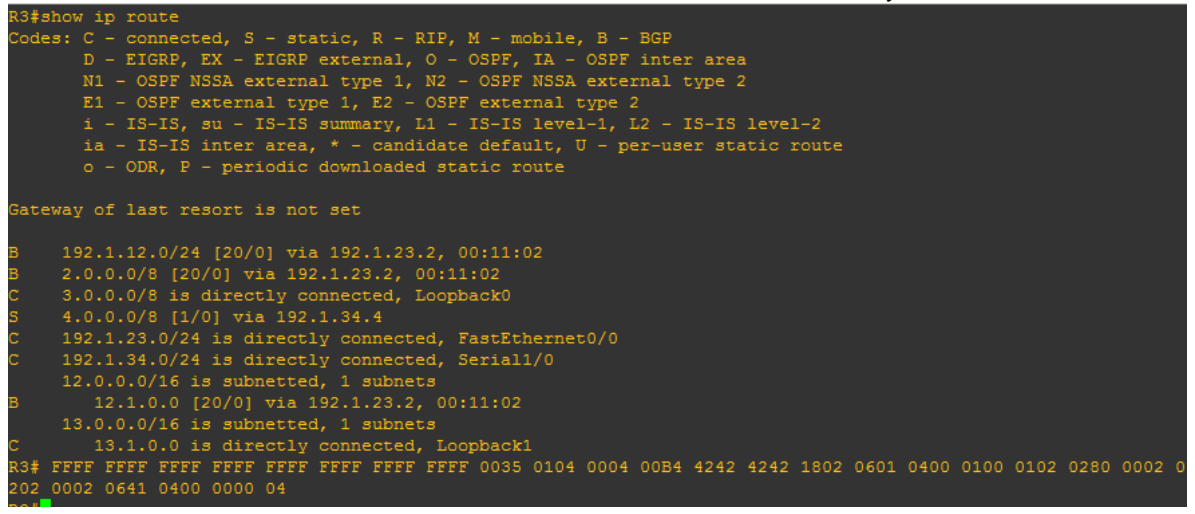

#### FIGURA 7 – CONFIGURACIÓN R4 ENTRE R3 y R4

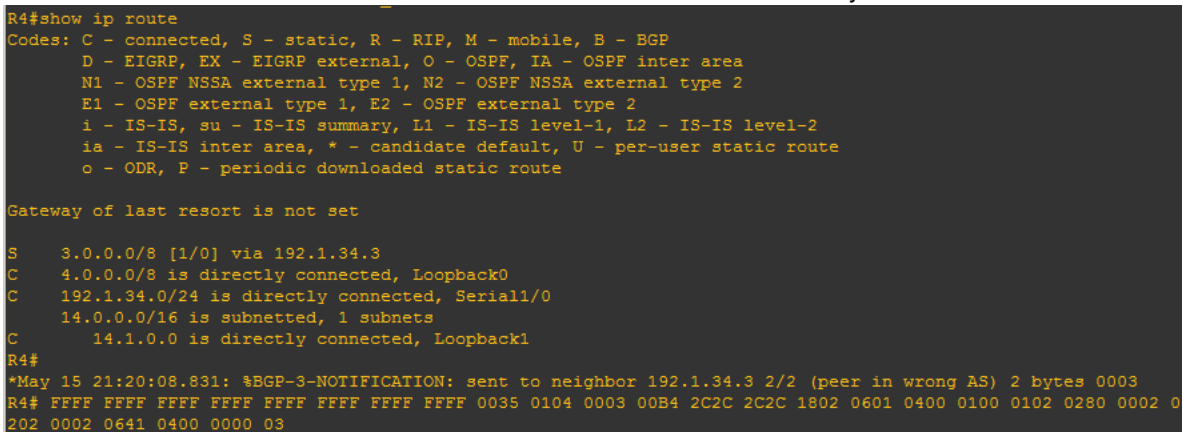

## <span id="page-16-0"></span>**ESCENARIO 2**

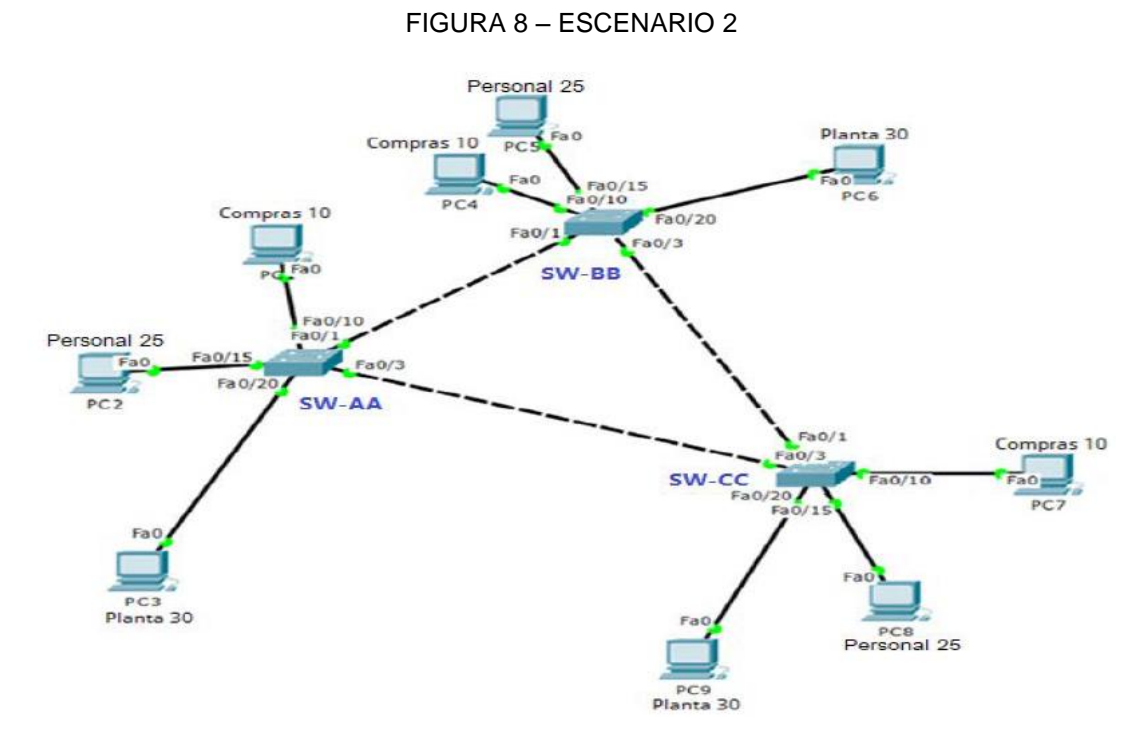

- <span id="page-16-1"></span>**A.** Configurar VTP
- 1. Todos los switches se configurarán para usar VTP para las actualizaciones de VLAN. El switch SW-BB se configurará como el servidor. Los switches SW-AA y SW-CC se configurarán como clientes. Los switches estarán en el dominio VPT llamado CCNP y usando la contraseña cisco.

SW-AA(config) #vtp mode client setting device to vtp client mode. SW-AA (config) #vtp domain ccnp changing vtp domain name from null to ccnp SW-AA (config) #vtp password cisco setting device vlan database password to cisco

SW-BB# configure terminal SW-BB (config) #vtp mode server Setting device to VTP SERVER mode. SW-BB (config) #vtp domain CCNP Changing VTP domain name from NULL to CCNP SW-BB (config) #vtp password cisco Setting device VLAN database password to cisco

```
SW-CC # configure terminal 
SW-CC (config) # vtp mode client 
Setting device to VTP CLIENT mode.
SW-CC(config) # vtp domain CCNP 
Changing VTP domain name from NULL to CCNP 
SW-CC(config) # vtp password cisco 
Setting device VLAN database password to cisco
```
2. Verifique las configuraciones mediante el comando show vtp status.

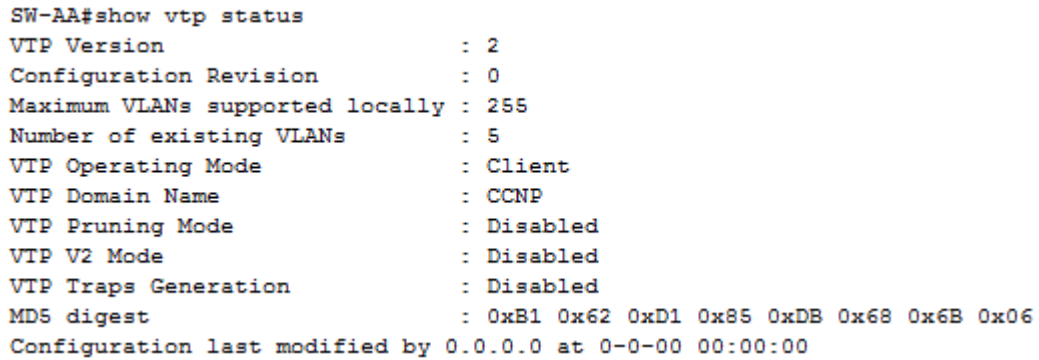

#### FIGURA 9 – CONFIGURACIÓN VTP SW-AA

#### FIGURA 10 – CONFIGURACIÓN VTP SW-BB

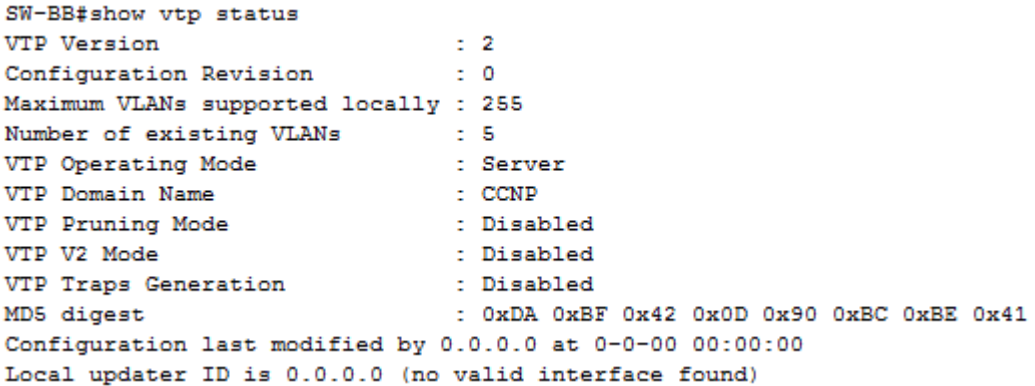

#### FIGURA 11 – CONFIGURACIÓN VTP SW-CC

```
SW-CC#show vtp status
 VTP Version
                                                 \approx 2
Configuration Revision (1998)
Maximum VLANs supported locally : 255
Number of existing VLANs : 5
VIP Operating Mode<br>
VIP Operating Mode<br>
VIP Domain Name<br>
VIP Pruning Mode<br>
VIP Pruning Mode<br>
VIP V2 Mode<br>
VIP Traps Generation<br>
COMP COMP : Disabled<br>
COMP COMP COMP COMP COMP OXES OX41<br>
COMP COMP COMP COMP COMP COMP COMP C
 Configuration last modified by 0.0.0.0 at 0-0-00 00:00:00
```
- <span id="page-18-0"></span>**B.** Configurar DTP (Dynamic Trunking Protocol)
- 3. Configure un enlace troncal ("trunk") dinámico entre SW-AA y SW-BB. Debido a que el modo por defecto es dynamic auto, solo un lado del enlace debe configurarse como dynamic desirable.

SW-BB#configure terminal Enter configuration commands, one per line. End with CNTL/Z. SW-BB(config)#interface fa0/1 SW-BB(config-if)#switchport mode dynamic desirable

4. Verifique el enlace "trunk" entre SW-AA y SW-BB usando el comando show interfaces trunk.

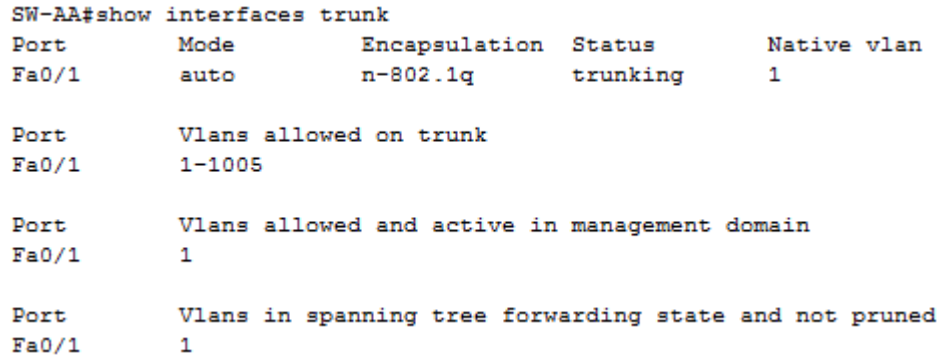

FIGURA 12 – SHOW INTERFACES TRUNK DYNAMIC SW-AA

#### FIGURA 13 – SHOW INTERFACES TRUNK SW-BB

SW-BB#show interfaces trunk Port Mode Encapsulation Status Native vlan  $Fa0/1$ n-802.1q trunking auto  $\mathbf{1}$ Port<br>Fa0/1 Vlans allowed on trunk  $1 - 1005$ Vlans allowed and active in management domain Port  $Fa0/1$  $\mathbf{1}$ Port Vlans in spanning tree forwarding state and not pruned<br>Fa0/1 1

5. Entre SW-AA y SW-BB configure un enlace "trunk" estático utilizando el comando switchport mode trunk en la interfaz F0/3 de SW-AA

SW-AA#configure terminal SW-AA(config)#int fa0/3 SW-AA(config-if)#switchport mode trunk

6. Verifique el enlace "trunk" el comando show interfaces trunk en SW-AA.

SW-AA#show interfaces trunk Port Mode Encapsulation Status Native vlan<br>
Fa0/1 auto n-802.1q trunking 1<br>
Fa0/3 on 802.1q trunking 1 Port Vlans allowed on trunk<br>Fa0/1 1-1005 Fa0/1<br>Fa0/3  $1 - 1005$ Port Vlans allowed and active in management domain  $Fa0/1$  $\mathbf{1}$  $Fa0/3$  $\mathbf{1}$ Port Vlans in spanning tree forwarding state and not pruned  $Fa0/1$  $\overline{1}$  $Fa0/3$  $\mathbf{1}$ 

FIGURA 14 – SHOW INTERFACES TRUNK ESTATICO SW-AA

7. Configure un enlace "trunk" permanente entre SW-BB y SW-CC.

SW-BB#configure terminal SW-BB(config)#int f0/3 SW-BB(config-if)#switchport mode trunk

## FIGURA 15 – SHOW INTERFACES TRUNK PERMANENTE SW-BB

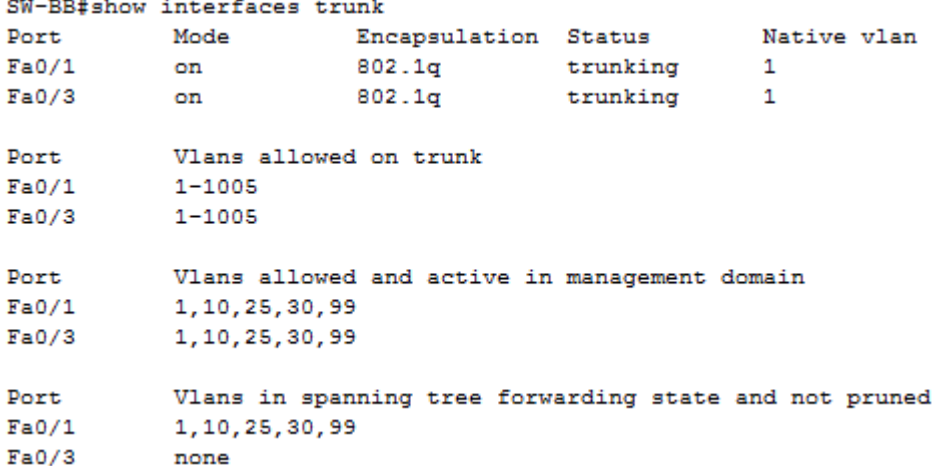

# FIGURA 16 – SHOW INTERFACES TRUNK PERMANENTE SW-CC

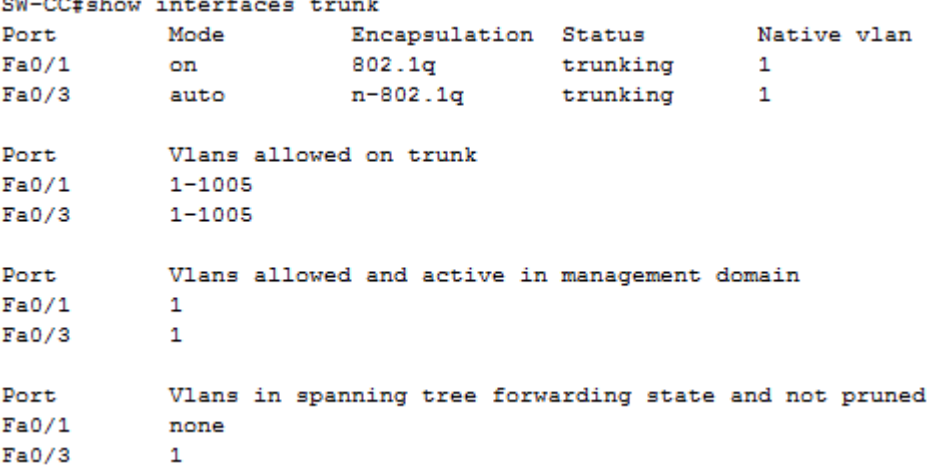

- <span id="page-20-0"></span>**C.** Agregar VLANs y asignar puertos.
- 8. En SW-AA agregue la VLAN 10. En SW-BB agregue las VLANS Compras (10), Personal (25), Planta (30) y Admon (99)

SW-AA#conf t SW-AA(config)#vlan 10 VTP VLAN configuration not allowed when device is in CLIENT mode

FIGURA 17 – CONFIGURACIÓN VLAN SW-AA SW-AA#conf t Enter configuration commands, one per line. End with CNTL/Z. SW-AA(config)#vlan 10 VTP VLAN configuration not allowed when device is in CLIENT mode.

## SW-BB#conf t

Enter configuration commands, one per line. End with CNTL/Z.

SW-BB(config)#vlan 10 SW-BB(config-vlan)#name compras SW-BB(config-vlan)#vlan 25 SW-BB(config-vlan)#name personal SW-BB(config-vlan)#vlan 30 SW-BB(config-vlan)#name planta SW-BB(config-vlan)#vlan 99 SW-BB(config-vlan)#name admon SW-BB(config-vlan)#exit

9. Verifique que las VLANs han sido agregadas correctamente.

### FIGURA 18 – CONFIGURACIÓN VLAN SW-AA

SW-AA#show vlan brief

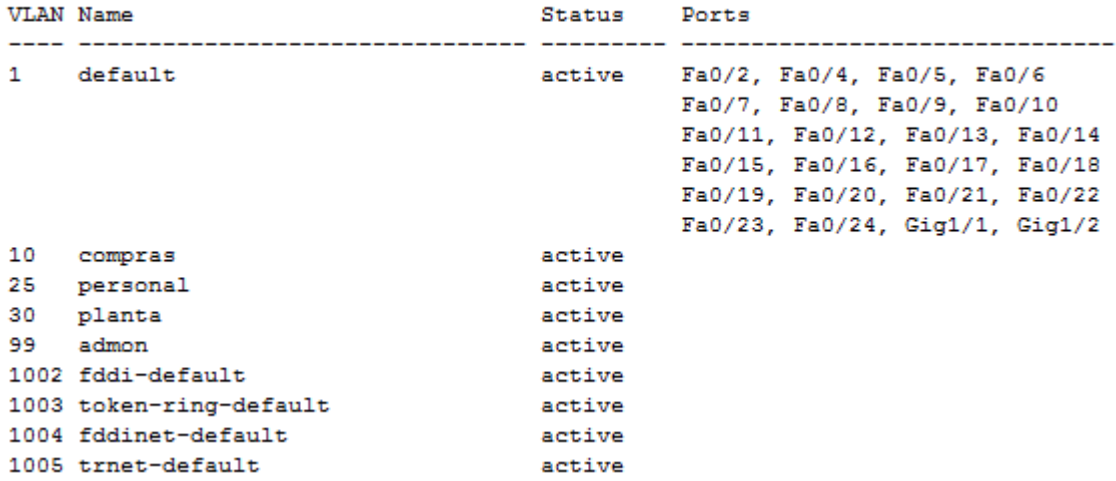

## FIGURA 19 – CONFIGURACIÓN VLAN SW-BB

SW-BB#show vlan brief

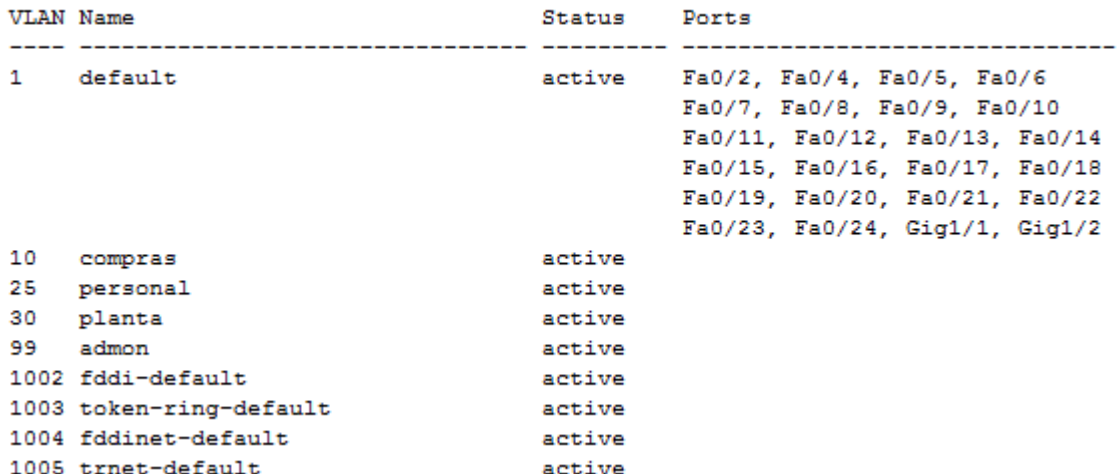

## FIGURA 20 – CONFIGURACIÓN VLAN SW-CC

SW-CC>enable

SW-CC#show vlan brief

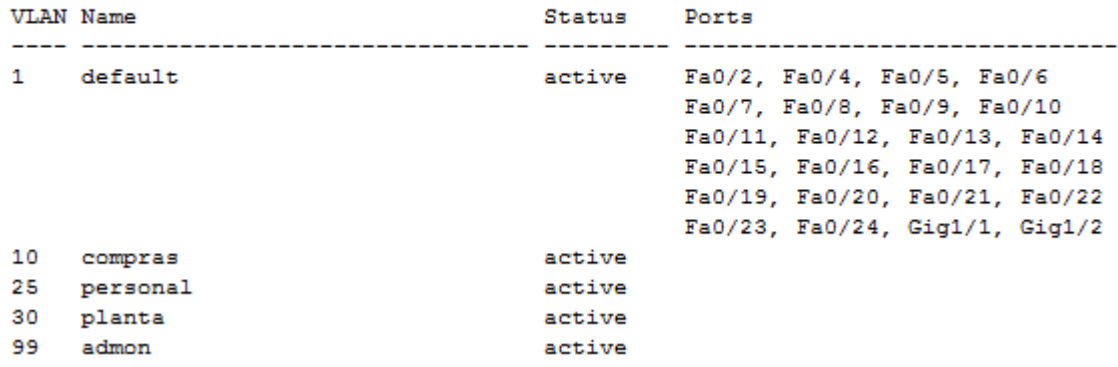

10.Asocie los puertos a las VLAN y configure las direcciones IP de acuerdo con la siguiente tabla.

| Interfaz | <b>VLAN</b> | Direcciones IP de los PCs   |
|----------|-------------|-----------------------------|
| F0/10    |             | VLAN 10   190.108.10.X / 24 |
| F0/15    |             | VLAN 25   190.108.20.X /24  |
| F0/20    |             | VLAN 30   190.108.30.X /24  |

TABLA 3 – PUERTOS VLAN

 $X = n$ úmero de cada PC particular

- 11.Configure el puerto F0/10 en modo de acceso para SW-AA, SW-BB y SW-CC y asígnelo a la VLAN 10.
- 12.Repita el procedimiento para los puertos F0/15 y F0/20 en SW-AA, SW-BB y SW-CC. Asigne las VLANs y las direcciones IP de los PCs de acuerdo con la tabla de arriba.

SW-AA(config)#int fa 0/10 SW-AA(config-if)#switchport mode access SW-AA(config-if)#switchport access vlan 10 SW-AA(config-if)#exit SW-AA(config)#int fa 0/15 SW-AA(config-if)#switchport mode access SW-AA(config-if)#switchport access vlan 25 SW-AA(config-if)#exit SW-AA(config)#int fa 0/20 SW-AA(config-if)#switchport mode access SW-AA(config-if)#switchport access vlan 30

SW-BB#conf t

Enter configuration commands, one per line. End with CNTL/Z. SW-BB(config)#int fa 0/10 SW-BB(config-if)#switchport mode access SW-BB(config-if)#switchport access vlan 10 SW-BB(config-if)#exit SW-BB(config)#int fa 0/15 SW-BB(config-if)#switchport mode access SW-BB(config-if)#switchport access vlan 25 SW-BB(config-if)#exit SW-BB(config)#int fa 0/20 SW-BB(config-if)#switchport mode access SW-BB(config-if)#switchport access vlan 30

SW-CC#conf t

Enter configuration commands, one per line. End with CNTL/Z. SW-CC(config)#int fa 0/10 SW-CC(config-if)#switchport mode access SW-CC(config-if)#switchport access vlan 10 SW-CC(config-if)#exit SW-CC(config)#int fa 0/15 SW-CC(config-if)#switchport mode access SW-CC(config-if)#switchport access vlan 25

SW-CC(config-if)#exit SW-CC(config)#int fa 0/20 SW-CC(config-if)#switchport mode access SW-CC(config-if)#switchport access vlan 30

PC1: ip address 190.108.10.1 255.255.255.0 PC2: ip address 190.108.20.2 255.255.255.0 PC3: ip address 190.108.30.3 255.255.255.0 PC4: ip address 190.108.10.4 255.255.255.0 PC5: ip address 190.108.20.5 255.255.255.0 PC6: ip address 190.108.30.6 255.255.255.0 PC7: ip address 190.108.10.7 255.255.255.0 PC8: ip address 190.108.20.8 255.255.255.0 PC9: ip address 190.108.30.9 255.255.255.0

- <span id="page-24-0"></span>**D.** Configurar las direcciones IP en los Switches.
- 13.En cada uno de los Switches asigne una dirección IP al SVI (Switch Virtual Interface) para VLAN 99 de acuerdo con la siguiente tabla de direccionamiento y active la interfaz.

|       | Equipo   Interfaz   Dirección IP | <b>Máscara</b> |
|-------|----------------------------------|----------------|
| SW-AA | VLAN 99   190.108.99.1           | 255.255.255.0  |
| SW-BB | VLAN 99   190.108.99.2           | 1255.255.255.0 |
| SW-CC | VLAN 99   190.108.99.3           | 255.255.255.0  |

TABLA 4 – DIRECCIONES IP EN SWITCH

## SW-AA#conf t

Enter configuration commands, one per line. End with CNTL/Z. SW-AA(config)#interface vlan 99 SW-AA(config-if)#ip address 190.108.99.1 255.255.255.0 SW-AA(config-if)#

SW-BB#conf t

Enter configuration commands, one per line. End with CNTL/Z. SW-BB(config)#interface vlan 99

%LINK-5-CHANGED: Interface Vlan99, changed state to up

%LINEPROTO-5-UPDOWN: Line protocol on Interface Vlan99, changed state to up

SW-BB(config-if)#ip address 190.108.99.2 255.255.255.0

SW-CC#conf t Enter configuration commands, one per line. End with CNTL/Z. SW-CC(config)#interface vlan 99 SW-CC(config-if)# %LINK-5-CHANGED: Interface Vlan99, changed state to up %LINEPROTO-5-UPDOWN: Line protocol on Interface Vlan99, changed state to up SW-CC(config-if)#ip address 190.108.99.3 255.255.255.0

- <span id="page-25-0"></span>**E.** Verificar la conectividad Extremo a Extremo
- 14.Ejecute un Ping desde cada PC a los demás. Explique por qué el ping tuvo o no tuvo éxito.

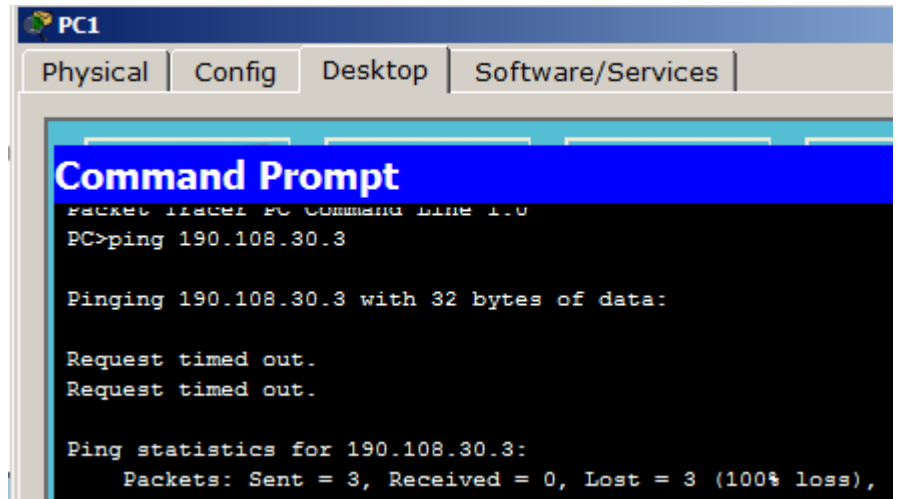

FIGURA 21. PING DE PC1 A PC3

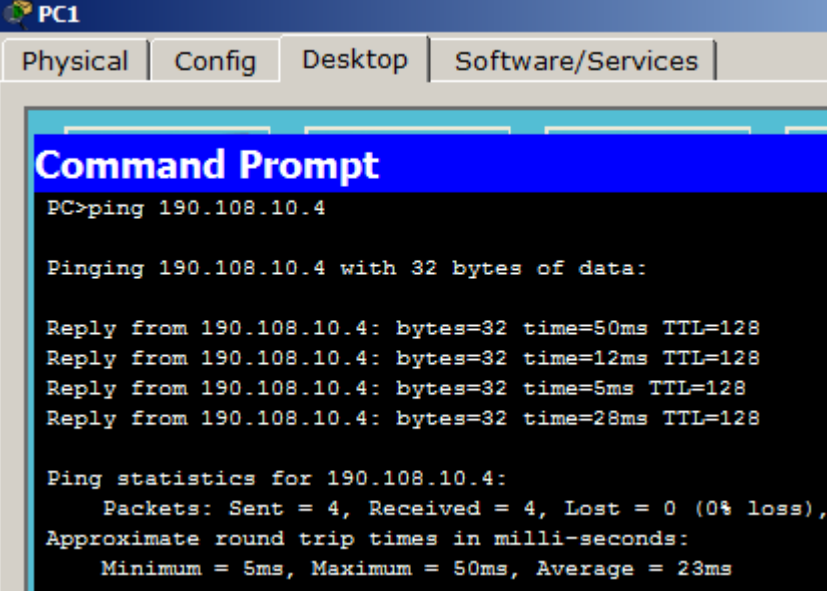

FIGURA 22 PING DE PC1 A PC4

FIGURA 23 PING DE PC5 A PC8 Y PC9

| e res                                           |                                                        |  |  |  |  |  |
|-------------------------------------------------|--------------------------------------------------------|--|--|--|--|--|
| Physical   Config   Desktop   Software/Services |                                                        |  |  |  |  |  |
|                                                 |                                                        |  |  |  |  |  |
|                                                 |                                                        |  |  |  |  |  |
|                                                 | <b>Command Prompt</b>                                  |  |  |  |  |  |
|                                                 | PC>ping 190.108.20.8                                   |  |  |  |  |  |
|                                                 |                                                        |  |  |  |  |  |
|                                                 | Pinging 190.108.20.8 with 32 bytes of data:            |  |  |  |  |  |
|                                                 |                                                        |  |  |  |  |  |
|                                                 | Request timed out.                                     |  |  |  |  |  |
|                                                 | Request timed out.                                     |  |  |  |  |  |
|                                                 | Request timed out.                                     |  |  |  |  |  |
|                                                 | Request timed out.                                     |  |  |  |  |  |
|                                                 |                                                        |  |  |  |  |  |
| Ping statistics for 190.108.20.8:               |                                                        |  |  |  |  |  |
|                                                 | Packets: Sent = 4, Received = 0, Lost = 4 (100% loss), |  |  |  |  |  |
|                                                 |                                                        |  |  |  |  |  |
|                                                 | PC>ping 190.108.30.9                                   |  |  |  |  |  |
|                                                 |                                                        |  |  |  |  |  |
|                                                 | Pinging 190.108.30.9 with 32 bytes of data:            |  |  |  |  |  |
|                                                 | Request timed out.                                     |  |  |  |  |  |
|                                                 | Request timed out.                                     |  |  |  |  |  |
|                                                 | Request timed out.                                     |  |  |  |  |  |
|                                                 | Request timed out.                                     |  |  |  |  |  |
|                                                 |                                                        |  |  |  |  |  |
|                                                 | Ping statistics for 190.108.30.9:                      |  |  |  |  |  |
|                                                 | Packets: Sent = 4, Received = 0, Lost = 4 (100% loss), |  |  |  |  |  |

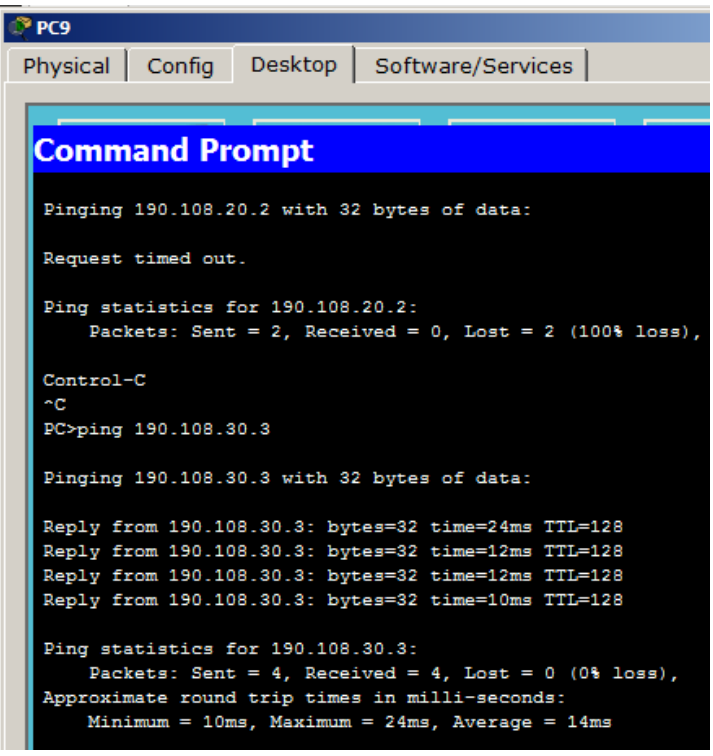

El ping realizado entre los PCs pertenecientes a diferentes Vlans no tuvo éxito, los pings realizados a PCs que perteneces a la misma Vlan, si tuvieron éxito. El error en los PCs pertenecientes a diferentes Vlans se presenta ya que cada PC pertenece a un segmento de red diferente.

15.Ejecute un Ping desde cada Switch a los demás. Explique por qué el ping tuvo o no tuvo éxito.

FIGURA 25 PING DE SW-AA A SWBB Y SWCC

SW-AA#ping 190.108.99.2 Type escape sequence to abort. Sending 5, 100-byte ICMP Echos to 190.108.99.2, timeout is 2 seconds:  $...111$ Success rate is 60 percent (3/5), round-trip  $min/avg/max = 4/4/4$  ms SW-AA#ping 190.108.99.3 Type escape sequence to abort. Sending 5, 100-byte ICMP Echos to 190.108.99.3, timeout is 2 seconds:  $1.1.1.1$ Success rate is 0 percent (0/5)

#### FIGURA 24 PING DE PC9 A PC2 Y PC3

#### FIGURA 26 PING DE SW-BB A SWAA Y SWCC

SW-BB#ping 190.108.99.1 Type escape sequence to abort. Sending 5, 100-byte ICMP Echos to 190.108.99.1, timeout is 2 seconds: THEFT Success rate is 100 percent  $(5/5)$ , round-trip min/avg/max =  $3/4/5$  ms SW-BB#ping 190.108.99.3 Type escape sequence to abort. Sending 5, 100-byte ICMP Echos to 190.108.99.3, timeout is 2 seconds: **. . . . .** Success rate is 0 percent (0/5) FIGURA 27 PING DE SW-CC A SWBB Y SWAA SW-CC#ping 190.108.99.2 Type escape sequence to abort. Sending 5, 100-byte ICMP Echos to 190.108.99.2, timeout is 2 seconds: TITTI Success rate is 100 percent (5/5), round-trip min/avg/max = 0/3/10 ms SW-CC#ping 190.108.99.1 Type escape sequence to abort. Sending 5, 100-byte ICMP Echos to 190.108.99.1, timeout is 2 seconds:  $\ldots$  . . . Success rate is 0 percent (0/5)

16.Ejecute un Ping desde cada Switch a cada PC. Explique por qué el ping tuvo o no tuvo éxito.

FIGURA 28 PING DE SW-AA A PC1-PC2 Y PC3

```
SW-AA#ping 192.108.10.1
Type escape sequence to abort.
Sending 5, 100-byte ICMP Echos to 192.108.10.1, timeout is 2 seconds:
Success rate is 0 percent (0/5)
SW-AA#ping 192.108.20.2
Type escape sequence to abort.
Sending 5, 100-byte ICMP Echos to 192.108.20.2, timeout is 2 seconds:
a a a a a
Success rate is 0 percent (0/5)
SW-AA#ping 192.108.30.3
Type escape sequence to abort.
Sending 5, 100-byte ICMP Echos to 192.108.30.3, timeout is 2 seconds:
1.1.1.1Success rate is 0 percent (0/5)
```
## FIGURA 29 PING DE SW-CC A PC7-PC8 Y PC3

```
SW-CC>ping 190.108.10.7
Type escape sequence to abort.
Sending 5, 100-byte ICMP Echos to 190.108.10.7, timeout is 2 seconds:
\ldots .
Success rate is 0 percent (0/5)
SW-CC>ping 190.108.20.8
Type escape sequence to abort.
Sending 5, 100-byte ICMP Echos to 190.108.20.8, timeout is 2 seconds:
\mathbb{Z} \times \mathbb{Z} \times \mathbb{Z}Success rate is 0 percent (0/5)
SW-CC>ping 190.108.30.9
Type escape sequence to abort.
Sending 5, 100-byte ICMP Echos to 190.108.30.9, timeout is 2 seconds:
\mathbb{Z} \times \mathbb{Z} \times \mathbb{Z}Success rate is 0 percent (0/5)
```
## **CONCLUSIONES**

<span id="page-30-0"></span>Se aplicaron las preparaciones para realizar el enrutamiento EBGP el cual es uno de protocolo mediante el cual se intercambia información de encaminamiento o ruteo entre sistemas autónomos.

Se designaron los conocimientos para realizar el enrutamiento EBGP el cual es uno de protocolo mediante el cual se intercambia información de partida o ruteo entre sistemas autónomos.

Se emplearon los conocimientos para realizar el enrutamiento EBGP el cual es uno de protocolo mediante el cual se intercambia información de orientación o ruteo entre sistemas autónomos.

Con las herramientas como GNS3, Packet Tracer se realizó el desarrollo de los escenarios propuestos como parte de la evaluación final del curso, se logra aplicar los conocimientos teóricos y las habilidades prácticas construidas a través del curso.

# **BIBLIOGRAFÍA**

<span id="page-31-0"></span>Casos Prácticos de BGP. (30 de Octubre de 2008). Obtenido de Cisco: [https://www.cisco.com/c/es\\_mx/support/docs/ip/border-gateway-protocol](https://www.cisco.com/c/es_mx/support/docs/ip/border-gateway-protocol-bgp/26634-bgp-toc.html)[bgp/26634-bgp-toc.html](https://www.cisco.com/c/es_mx/support/docs/ip/border-gateway-protocol-bgp/26634-bgp-toc.html)

Froom, R., Frahim, E. (2015). CISCO Press (Ed). InterVLAN Routing. Implementing Cisco IP Switched Networks (SWITCH) Foundation Learning Guide CCNP SWITCH 300-115. Recuperado de:<https://1drv.ms/b/s!AmIJYei-NT1IlnWR0hoMxgBNv1CJ>

Temática: High Availability

Froom, R., Frahim, E. (2015). CISCO Press (Ed). High Availability. Implementing Cisco IP Switched Networks (SWITCH) Foundation Learning Guide CCNP SWITCH 300-115. Recuperado de<https://1drv.ms/b/s!AmIJYei-NT1IlnWR0hoMxgBNv1CJ>

Temática: First Hop Redundancy Protocols

Froom, R., Frahim, E. (2015). CISCO Press (Ed). First Hop Redundancy Protocols. Implementing Cisco IP Switched Networks (SWITCH) Foundation Learning Guide CCNP SWITCH 300-115. Recuperado de [https://1drv.ms/b/s!AmIJYei-](https://1drv.ms/b/s!AmIJYei-NT1IlnWR0hoMxgBNv1CJ)[NT1IlnWR0hoMxgBNv1CJ](https://1drv.ms/b/s!AmIJYei-NT1IlnWR0hoMxgBNv1CJ)

Teare, D., Vachon B., Graziani, R. (2015). CISCO Press (Ed). OSPF Implementation. Implementing Cisco IP Routing (ROUTE) Foundation Learning Guide CCNP ROUTE 300-101. Recuperado de https://1drv.ms/b/s!AmIJYei-NT1IlnMfy2rhPZHwEoWx